# **THE ZIPPER** for Microsoft Windows

# version 0.90A

Copyright Bryant Liu, 1989. All rights reserved.

**The Zipper** is distributed with no guarantee whatsoever. Rights are hereby granted to distribute the program and accompanying documentation provided that all data remain intact and unchanged. No donations are solicited for the use of this program.

### **1. INTRODUCTION**

**The Zipper** is a shell for the PKZIP utilities. The PKZIP utilities, by Phil Katz, are programs which provide for file compression. **The Zipper** provides an easy-to-use "point-and-click" interface to the utilities under Microsoft Windows.

#### **1.1 What You Will Need**

You will need all of the following:

- \* PKZIP and PKUNZIP 0.90 or higher
- \* Microsoft Windows 2.0 or higher, or Windows/286 or Windows/386

### **1.2 Installation**

To install the **Zipper**, you should copy the file **ZIPPER.EXE** to your Microsoft Windows program directory. This may be something like C: \WINDOWS\APPLICS. If you haven't already done so, create a PIF file for PKZIP and PKUNZIP, or use the versions included. Either PKZIP.EXE and PKUNZIP.EXE or PKZIP.PIF and PKUNZIP. PIF must be in your PATH or current directory.

1.2.1 The PIF File The following are the options you would use for the PIF file:

- \* Program Name: [optional path\]**PKUNZIP.EXE**
- \* Program Title: **Phil Katz' UnZip**
- \* Program Parameters: **?** [or nothing]
- \* Initial Directory: [nothing]
- \*Memory Requirements KB Required: **128** KB Desired: **640**
- \* Directly modifies Nothing
- \* Program Switch Text
- \* Screen Exchange Text
- \* Close Window on Exit Optional

And the PIF file for PKZIP would be the same, deleting "Un."

#### **Zipper v0.90a Documentation pg. 2**

1.2.2 Setting PATH To set your PATH, edit your AUTOEXEC. BAT file. There should be a line in it like:

PATH=C:\BIN;C:\WORDSTAR;C:\DBASE

Then add a semicolon followed by the complete path for your Windows directory:

PATH=C:\BIN;C:\WORDSTAR;C:\DBASE;C:\WINDOWS

Now, make sure that the  $PK*ZIP.FIF$  files are in your  $C:\W1NDOWS$  directory (or some directory in your PATH -- Windows seems most logical). Make sure that  $PK*ZIP. EXE$ is also available from your PATH. You may have to add a directory.

### **2.0 USING THE PROGRAM**

Load the **Zipper** using either the MS-DOS Executive, or some other Windows program-loader, such as the Windows Application Manager (WAM) or Command Post. A **Zipper** window will pop-up, ready to go.

#### **2.1 Menu Choices**

2.1.1 The "File..." Menu The "File..." menu provides all of the necessary options to run **Zipper**. Click on the "File...", and a menu will pop-up underneath. Available:

- \* **Select file...** Select a ZIP file to work with.
- \* **Exit** Leave the **Zipper**.
- \* **About the Zipper...** Provides more information about the program.

2.1.2 The "Select file..." Menu Choice Selecting "Select file..." pops up a standard Windows file selector. You should select a file to examine. You may use the edit box or the list box to find the file you want. Click "Ok" when finished.

#### **2.2 The Zipper List**

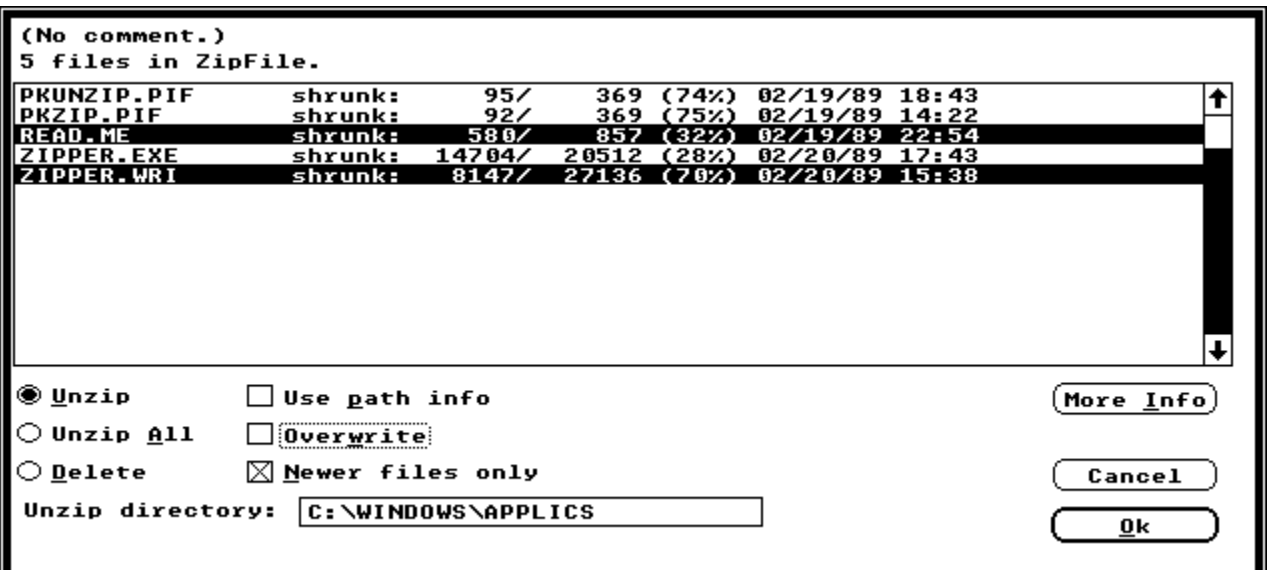

After loading the ZIP file, a large window will pop-up containing information pertaining to the ZIP file. At the top, you will see two lines. The top line contains the comment of the ZIP file, if any. Below that, the number of files (or other pertinent information) is displayed.

Below the text is a list box. The first column in the list box contains the name of the file. Then, the compression format, "shrunk" or "reduce" or "storage" is displayed. The compressed file size is then displayed, followed by the unZipped file size, and the reduction percentage. Then the date and time of the file is shown. Finally, if available, the directory specification for the file is shown to the far right.

From this list, you should select the file or files you wish to manipulate. Select by clicking. You may select more than one by holding down the [Shift] key. The keyboard interface is identical to the one used with the MS-DOS Executve. Select using the [space] key, and extend the selection using [Shift][arrow].

At the bottom left are the actions you may perform on the selected items. "Unzip"<br>will unzip the selected files. "Unzip All" will Unzip all files, regardless of selection. "Unzip All" will Unzip all files, regardless of selection. "Delete" will remove the selected files from the archive.

To the immediate right are several options valid for Unzip or Unzip All. "Use path info" will use the stored path information (if available), and unZip the files to those directories. Otherwise, the files will be unZipped to the corrent directory.

"Overwrite" will overwrite any existing file if a conflict occurs. "Newer files only" will only extract files that are newer than those currently existing.

Beneath the choices is an edit box for the unZip directory. If you select Unzip or Unzip All and do not select Create Directories, this is the directory (or drive or both) to which PKUNZIP will send the files.

Finally, the Cancel and Ok buttons are located to the far right.

## **Zipper v0.90a Documentation pg. 4**

In this sample screen, if you clicked "Ok," the files "READ.ME" and "ZIPPER.WRI" would be extracted to the directory "C:\WINDOWS\APPLICS"